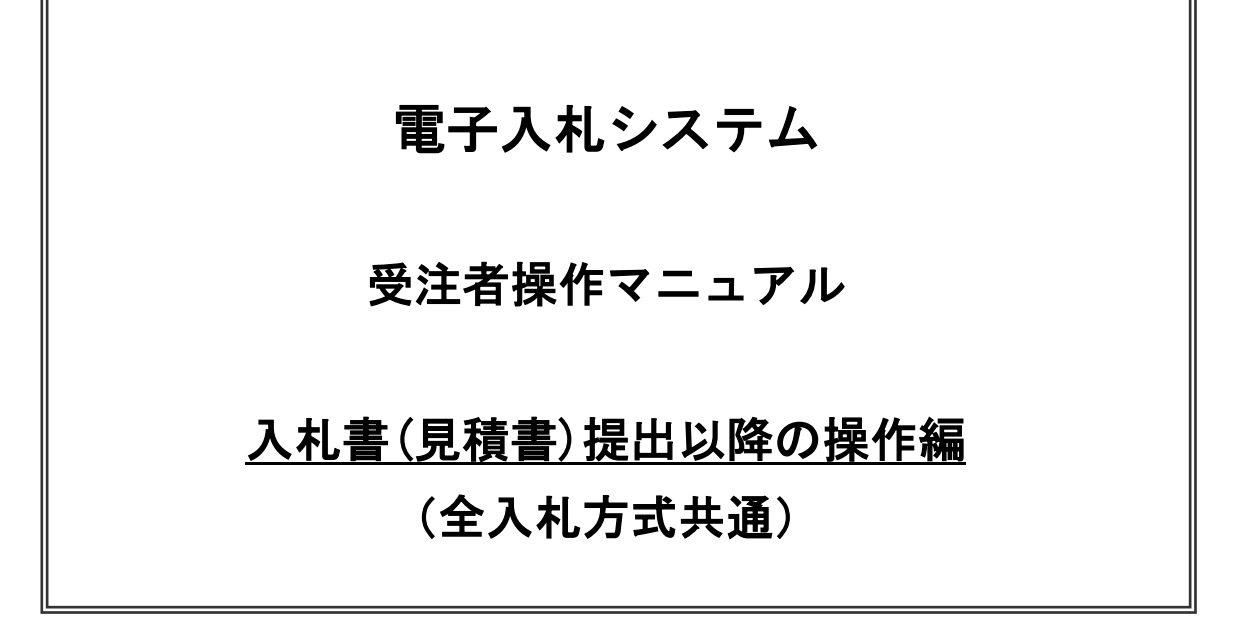

# 令和5年5月 東日本高速道路株式会社

# 目次

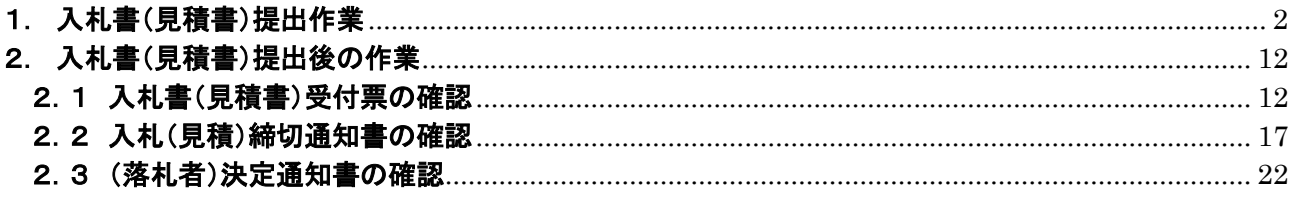

# <span id="page-2-0"></span>1. 入札書(見積書)提出作業

(1)調達案件の検索

検索条件を指定し、対象の案件を一覧画面に表示します。

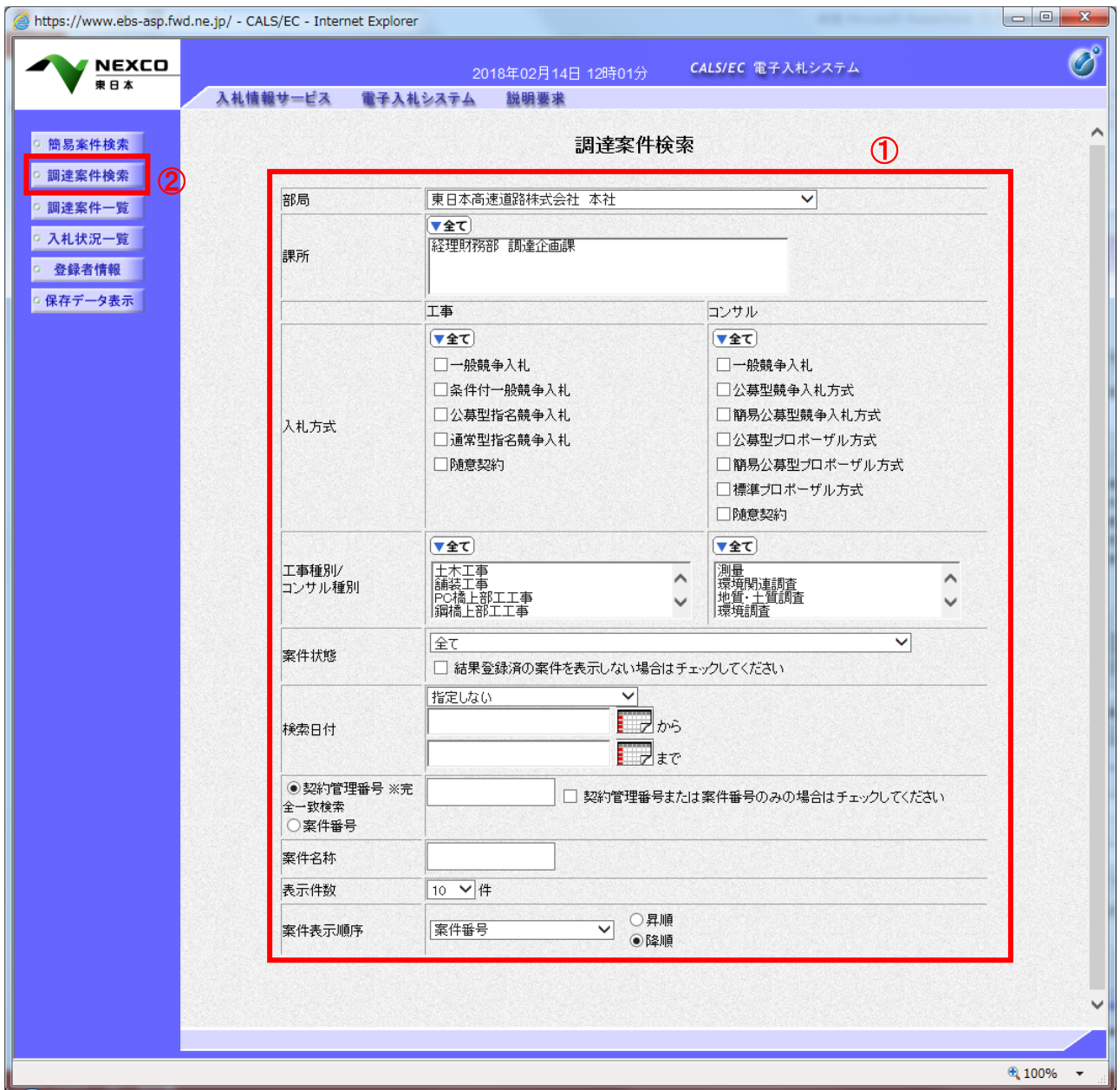

# 操作説明

調達案件検索画面にて検索条件①を指定し、左メニューの「調達案件一覧」ボタン②をクリックします。

#### (2)入札状況一覧の表示 入札書(見積書)の提出などを行う一覧画面です。

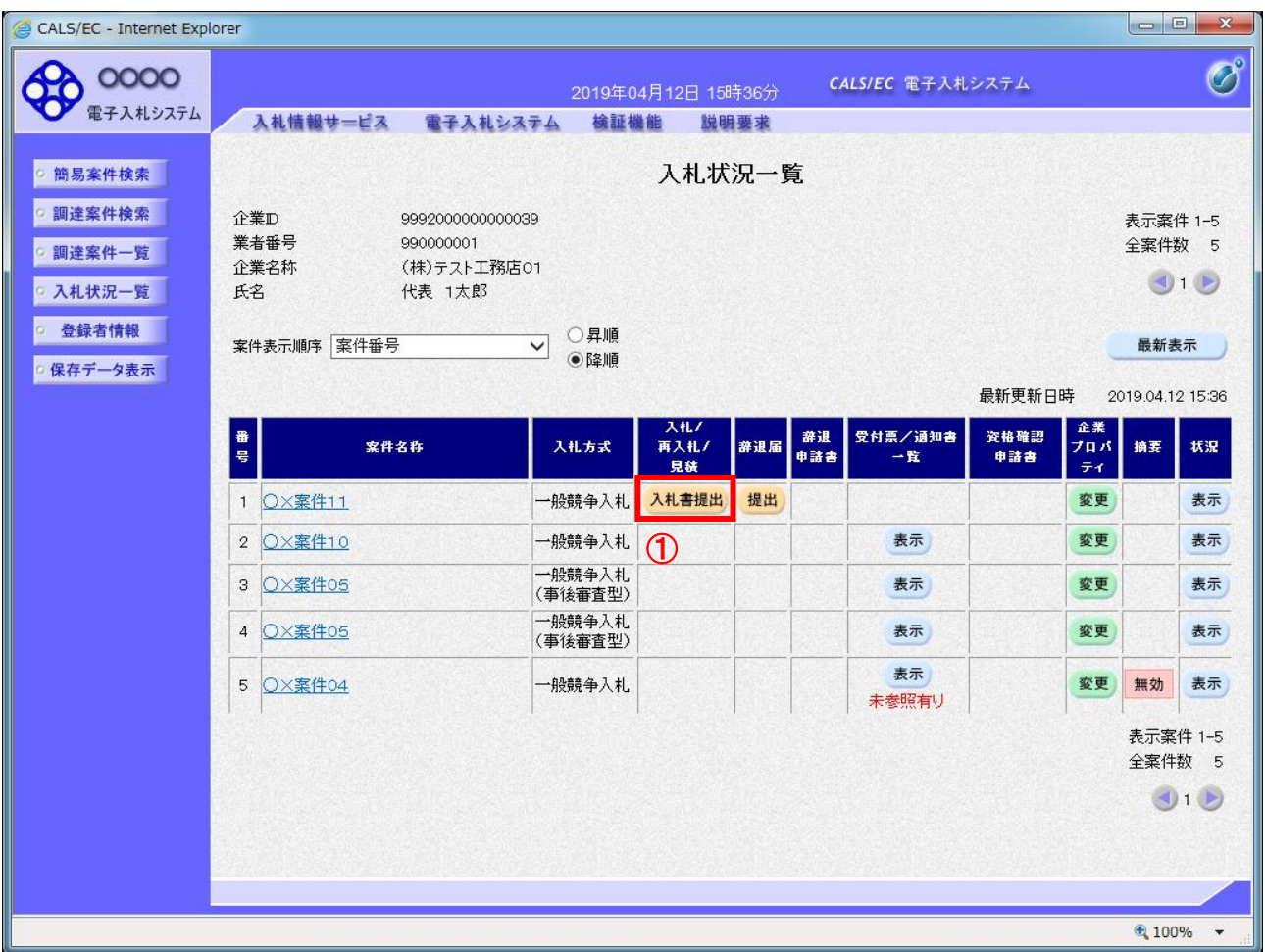

# 操作説明

入札書(見積書)を提出する案件の「入札/再入札/見積」欄の「入札書提出」ボタン①をクリックします。

### 項目説明

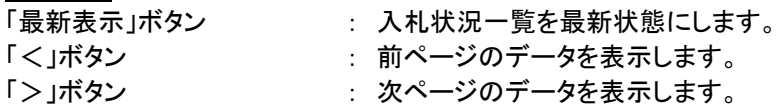

### 【補足説明】

入札者(見積者)は、入札書(見積書)を提出する前において、自由に、入札(見積)を辞退(以 後の入札手続への参加を辞退)することができます。 電子入札システムにおいて「辞退届提出」の機能がありますが、入札書(見積書)提出期限の日ま でに入札書(見積書)の提出がない場合は、入札(見積)を辞退したものとみなしますので、 『辞退書』の提出は不要です。

# (3)入札書(見積書)の表示 入札書(見積書)を提出するために、必要な情報を入力する画面です。

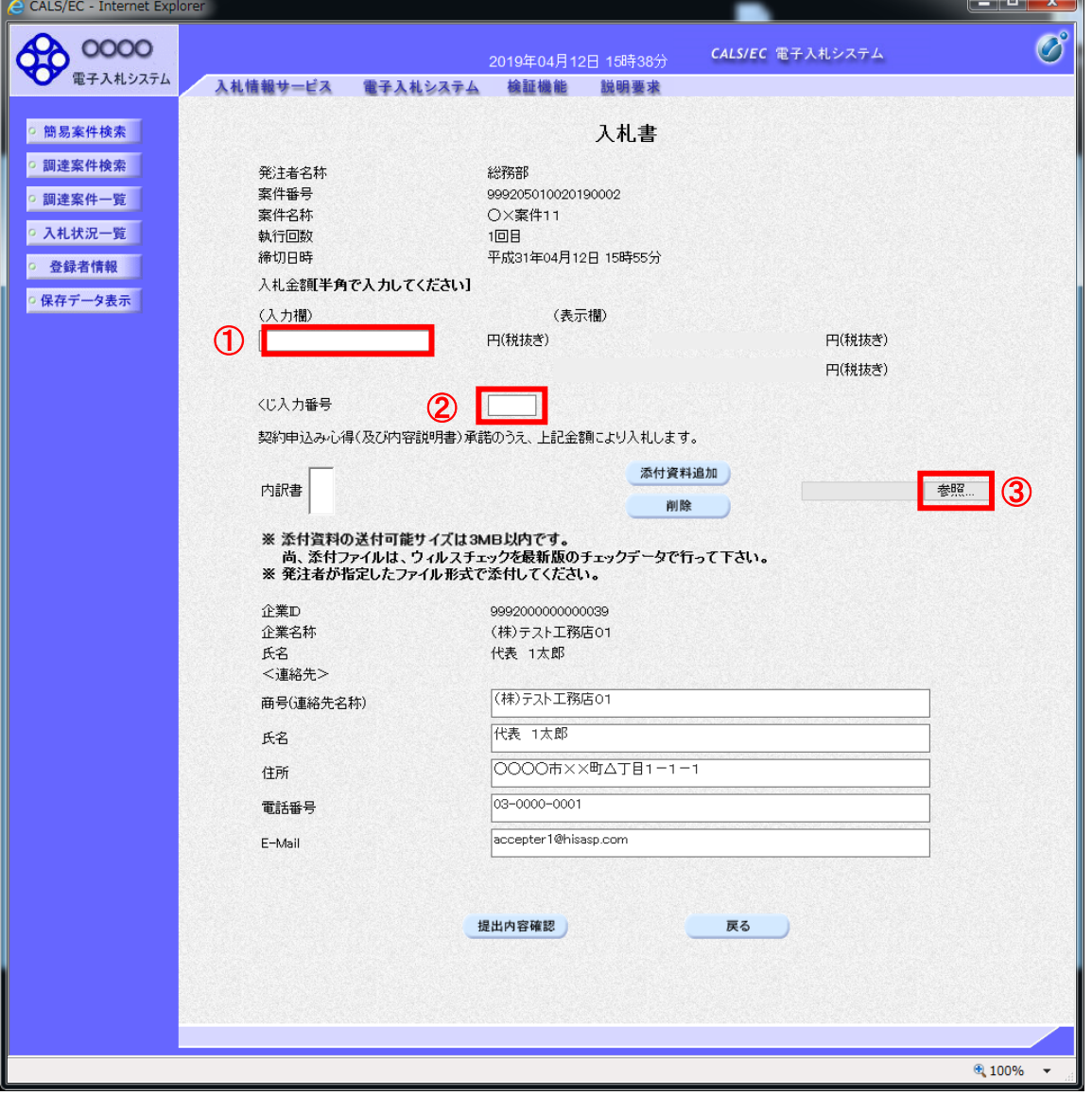

### 操作説明

入札金額①、くじ入力番号②※1を入力後、「参照」ボタン③※2をクリックします。

※1 電子くじを使用するとした調達案件に対して「くじ入力番号」項目を表示します。(必須入力) くじ入力番号には、000~999 の 3 桁の任意の数字を入力します。 電子くじを「使用しない」とした案件の場合、くじ入力番号欄は表示されません。

※2 内訳書ファイルは複数ファイル、合計3MBまで添付可能です。 添付が必要な資料や合計サイズが3MB以内に収まらない場合の取扱いについては、「入札公告」や「入札者 に対する指示書」をご確認ください。 内訳書等の提出を求めていない案件の場合、添付欄は表示されません。

### 項目説明

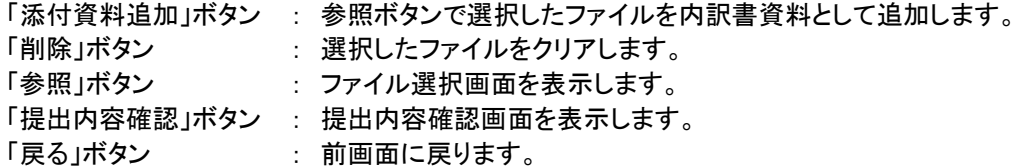

# (4)内訳書の追加画面

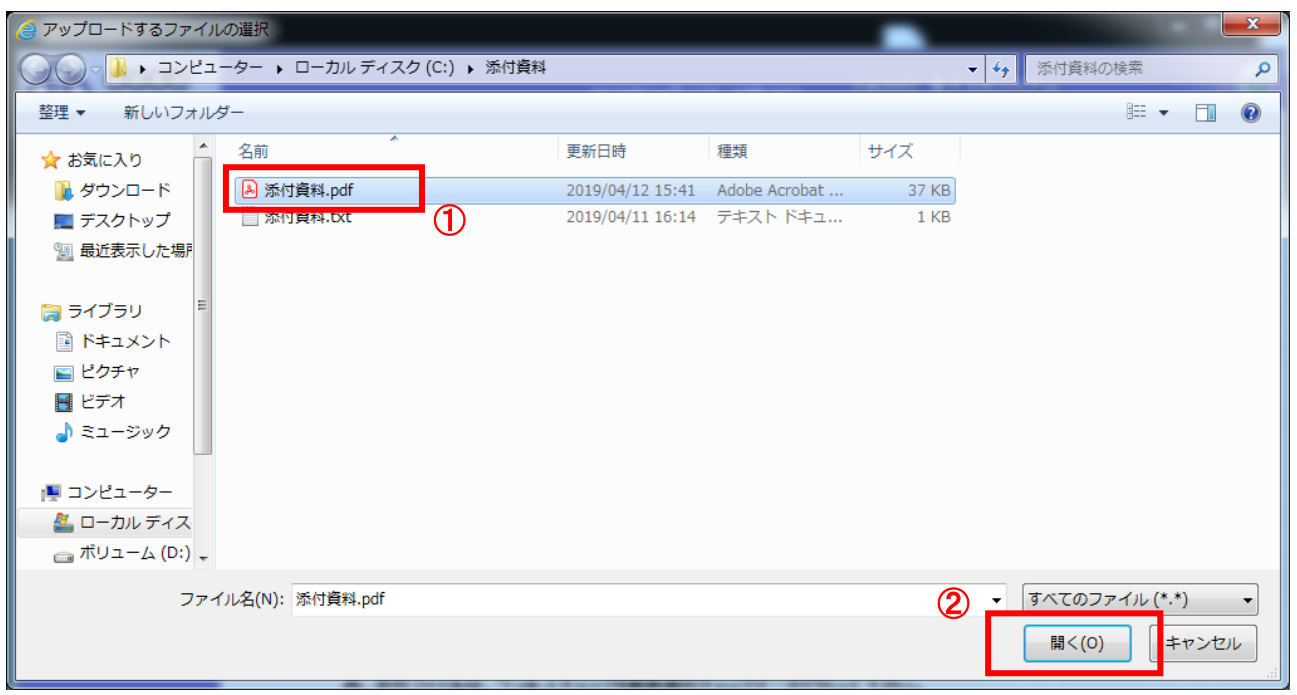

#### 操作説明

------------<br>添付する**内訳書(添付資料)ファイル①**を選択し、**「開く」ボタン②**を選択します。

#### (5)入札書(見積書)の表示 入札書(見積書)を提出するために、必要な情報を入力する画面です。

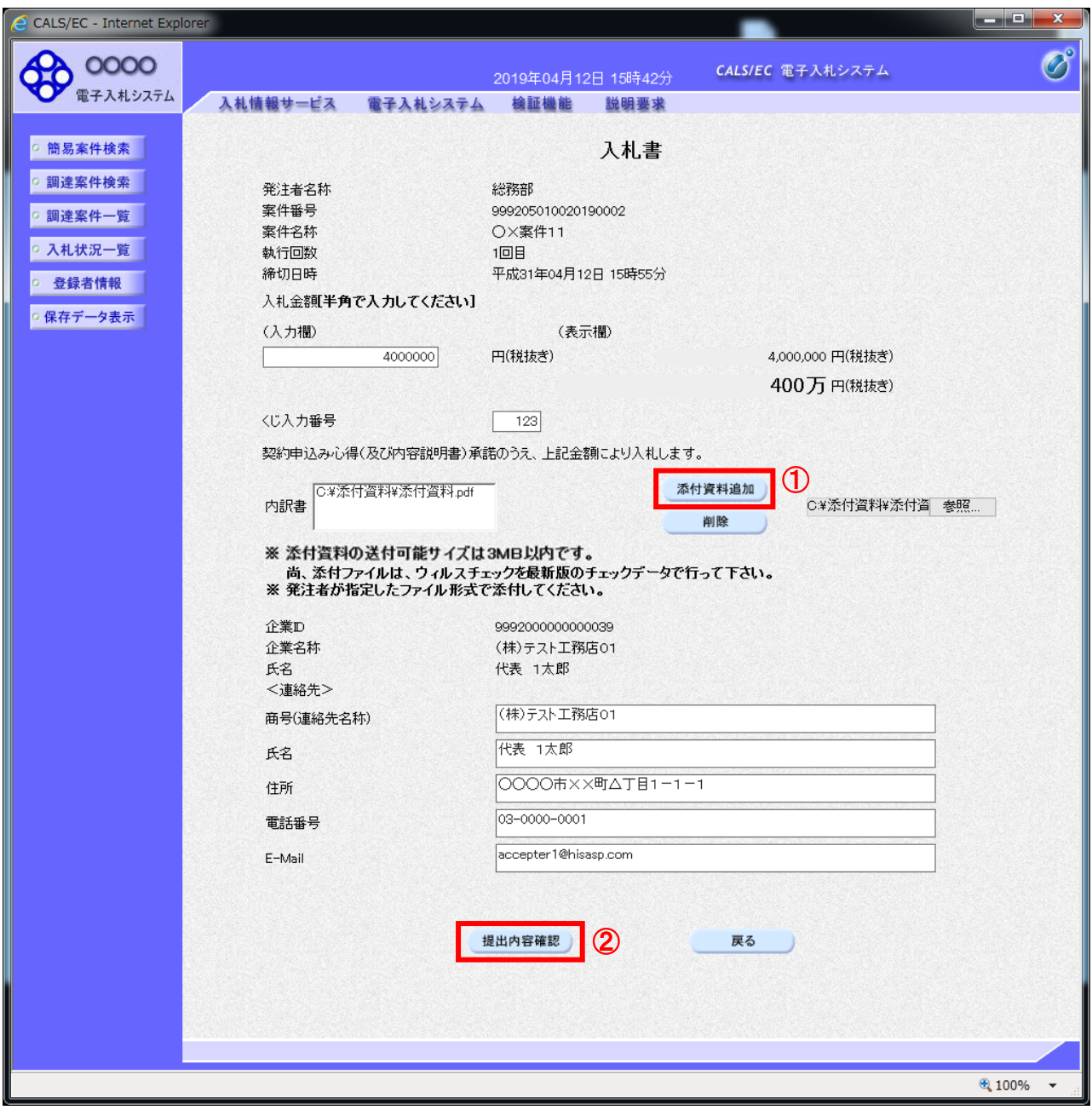

### 操作説明

参照ボタンでファイルを選択後、「添付資料追加」ボタン①をクリックし内訳書を確定します。 内訳書追加後、「提出内容確認」ボタン②をクリックします。

# 項目説明

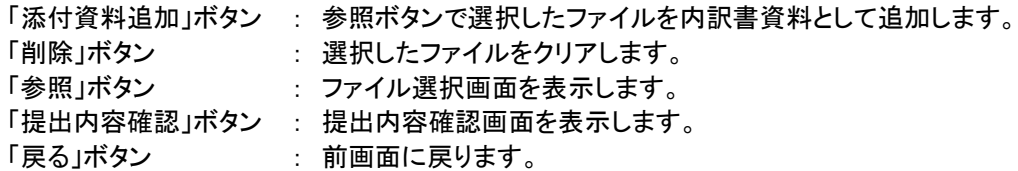

#### (6)入札書(見積書)の内容確認 提出前に印刷を行います。

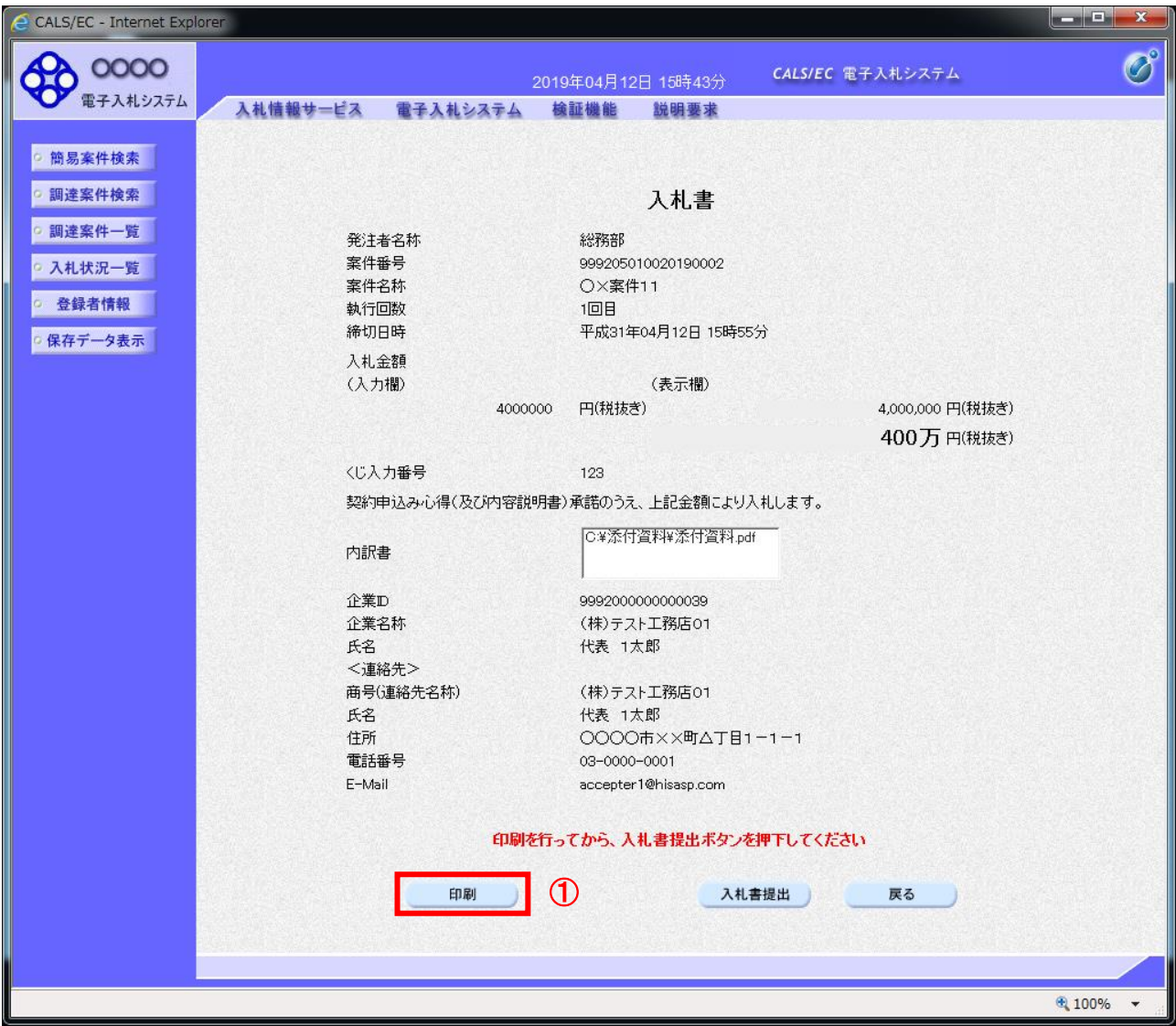

# 操作説明

内容を確認し、「印刷」ボタン①をクリックします。※1※2

- ※1 一度入札書(見積書)を提出すると、以降入札金額など内容を確認する事が出来なくなります。必要であれば 必ず本画面で印刷を行ってください。
- ※2 印刷ボタンをクリックしただけでは印刷されません。印刷用の別画面を表示します。

### 項目説明

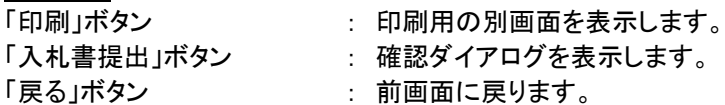

#### (7)入札書(見積書)の印刷 本画面で入札書(見積書)の印刷を行います。

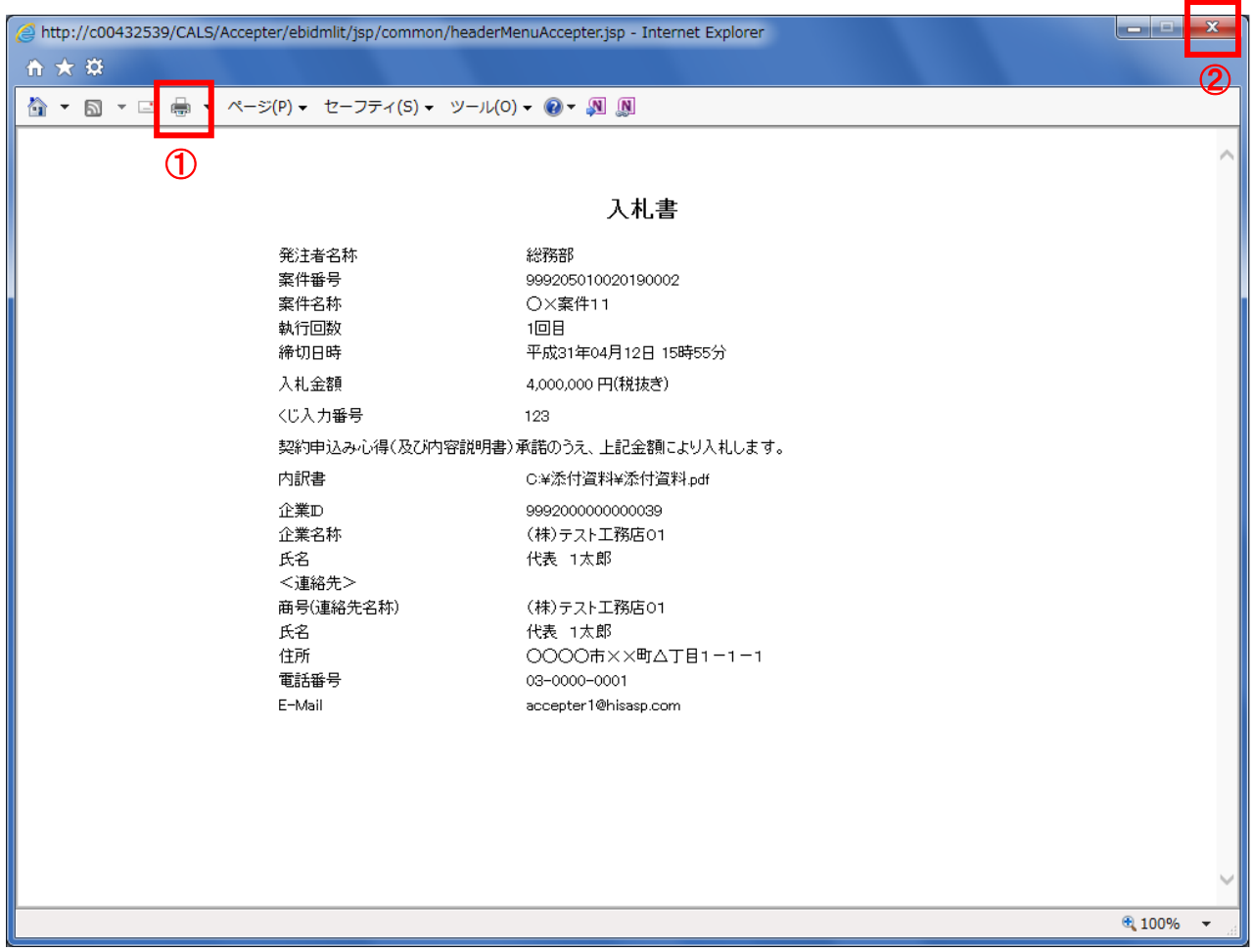

# 操作説明

印刷アイコン①をクリックし、印刷完了後、画面右上の「×」ボタン②で画面を閉じます。

#### (8)入札書(見積書)の提出 入札書(見積書)の提出を行います。

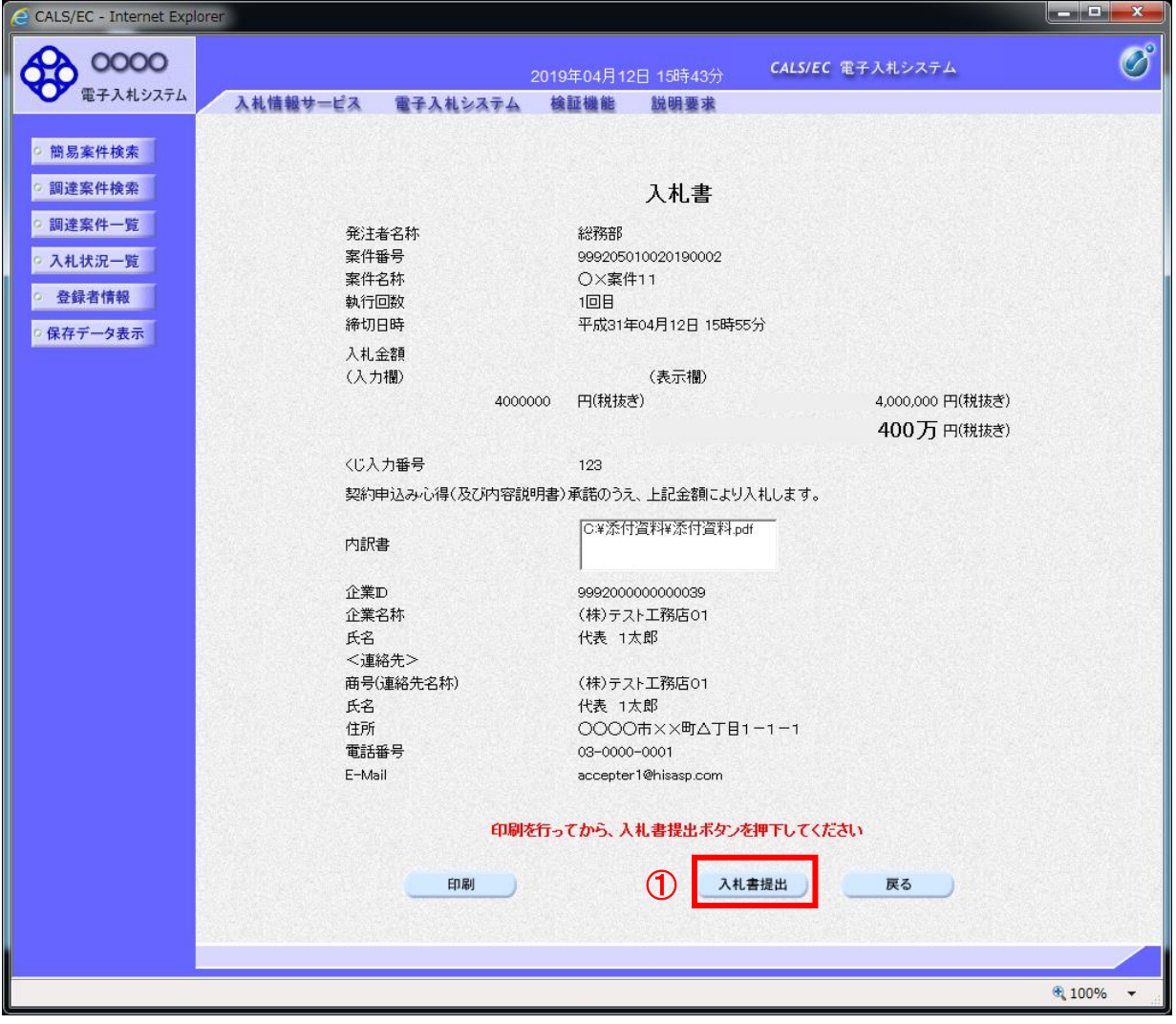

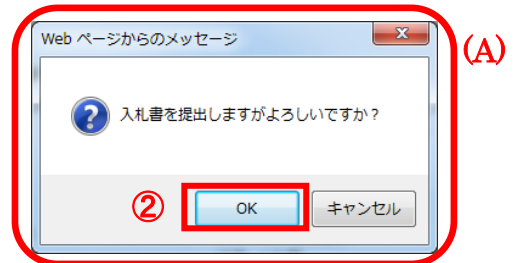

# 操作説明

「入札書提出」ボタン①をクリックします。 確認ダイアログ(A)が表示されますので、「OK」ボタン2をクリックします。※1

※1 入札書(見積書)は一度提出すると内容の確認、修正、再提出が一切できません。ご注意ください。

# 項目説明

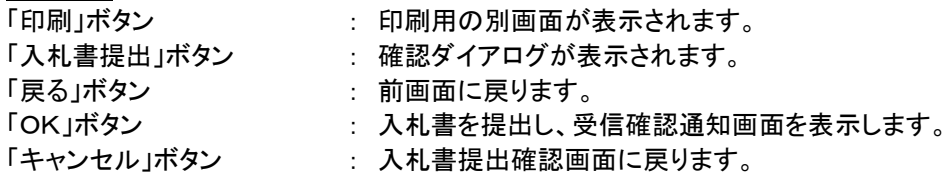

#### (9)入札書(見積書)受信確認通知の表示 正常に送信が完了すると、下記受信確認通知画面を表示します。

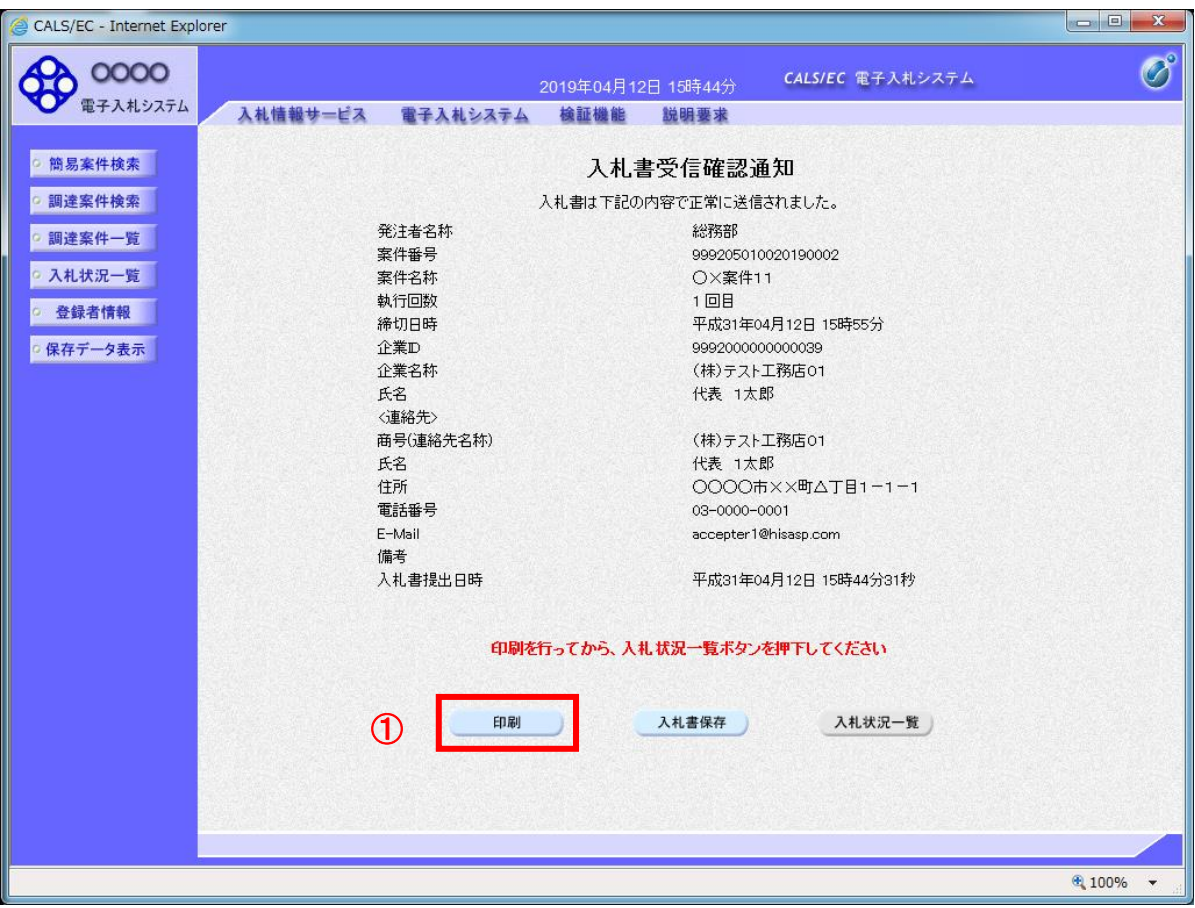

# 操作説明

印刷ボタン①をクリックします。※1

※1 印刷ボタンをクリックしただけでは印刷されません。印刷用の別画面を表示します。

### 項目説明

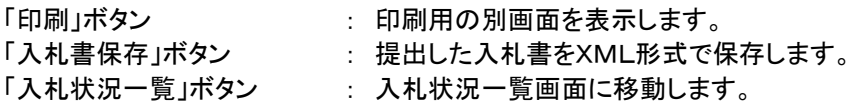

※【補足説明】

・入札書保存ボタンで保存したXML形式ファイルを再表示する場合、左メニューの「保存データ表示」ボタンをクリッ クし、保存データ表示画面を表示します。保存データ表示画面で該当のファイルを選択することにより、印刷画面 で入札書を表示します。

#### 【補足説明】

入札書受信確認通知は、本画面で一度しか表示されません。 控えが必要な場合は、必ずこの画面で印刷を行ってください。

#### (10)入札書(見積書)受信確認通知の印刷 入札書(見積書)受信確認通知を印刷する画面です。

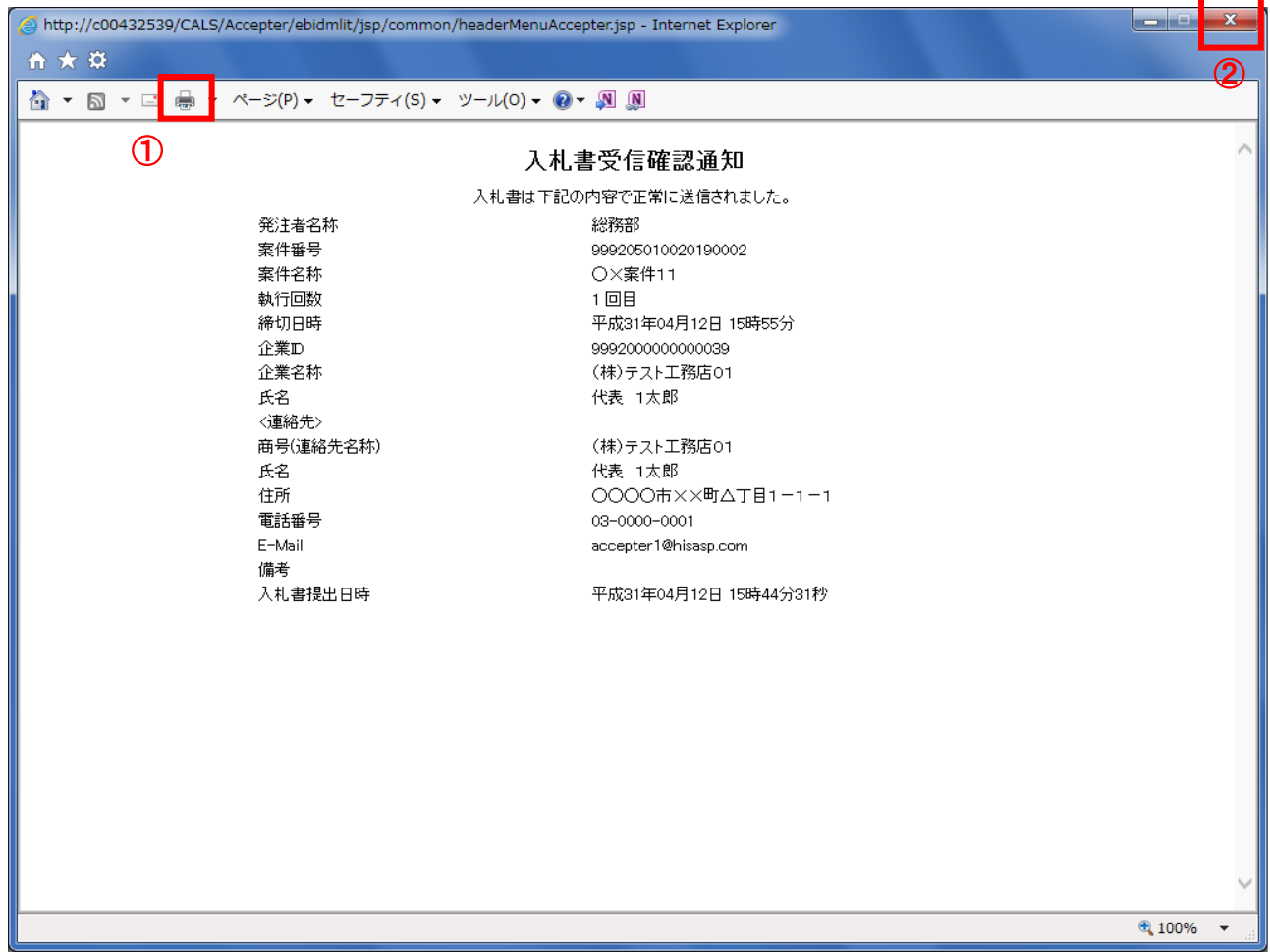

# 操作説明

「印刷」アイコン①をクリックし、印刷完了後、画面右上の「×」ボタン②をクリックし画面を閉じます。

# <span id="page-12-0"></span>2. 入札書(見積書)提出後の作業

#### <span id="page-12-1"></span>2.1 入札書(見積書)受付票の確認

入札書(見積書)の提出が完了すると、「入札書(見積書)受付票」がシステムより自動発行されます。 本通知書を受領後、本項の操作を行います。

※本通知が発行されると、登録されている連絡先メールアドレスに通知受領のお知らせメールが発行されます。

(1)入札案件の検索

検索条件を指定し、対象の案件を一覧画面に表示します。

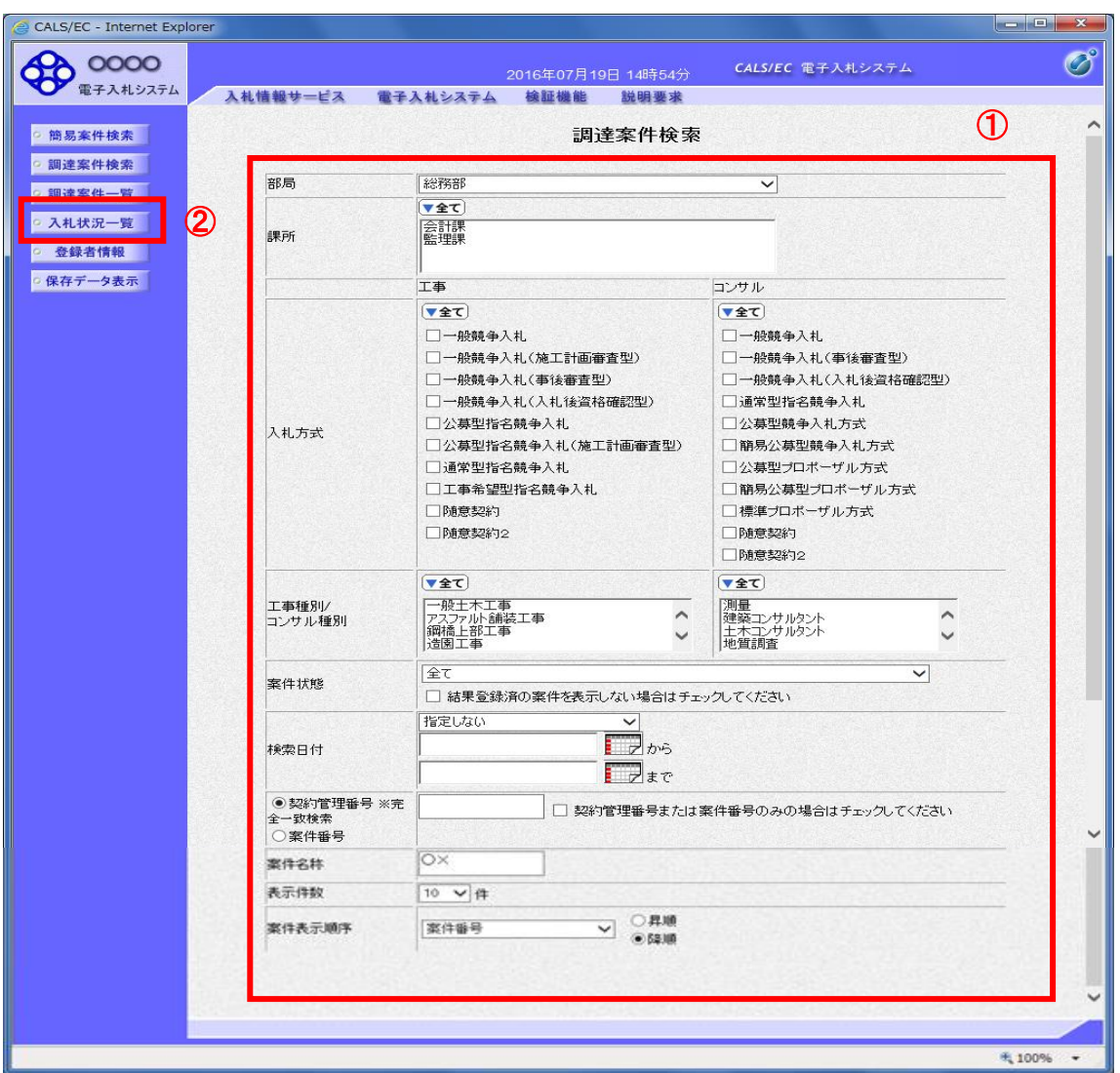

#### 操作説明

調達案件検索画面にて**検索条件①**を指定後、画面左メニューより**「入札状況一覧」ボタン②**をクリックします。

#### (2)入札状況一覧の表示 入札書(見積書)の提出などを行う一覧画面です。

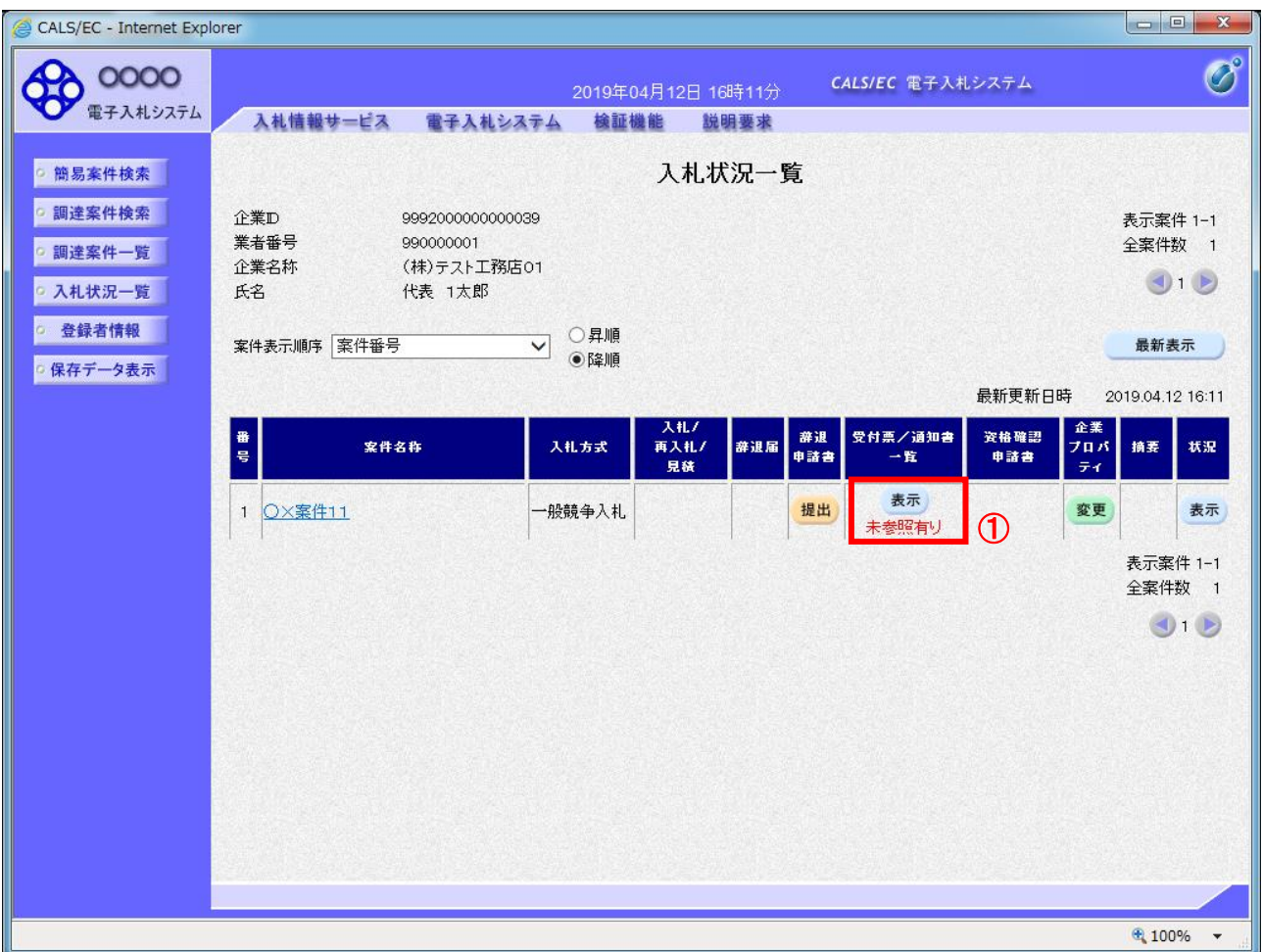

### 操作説明

通知書を確認する案件の「受付票/通知書一覧」覧の「表示」ボタン①をクリックします。

### 項目説明

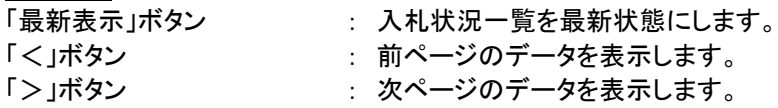

### 【補足説明】

電子入札システム内に未参照の新しい通知書が届くと、「受付票/通知書一覧」欄の「表示」ボタン下に 「未参照有り」のコメントが表示されます。 全ての未参照の通知書の確認が完了すると、このコメントは消えます。

# (3)入札状況通知書一覧の表示 発注者より発行された通知書を表示するための一覧画面です。

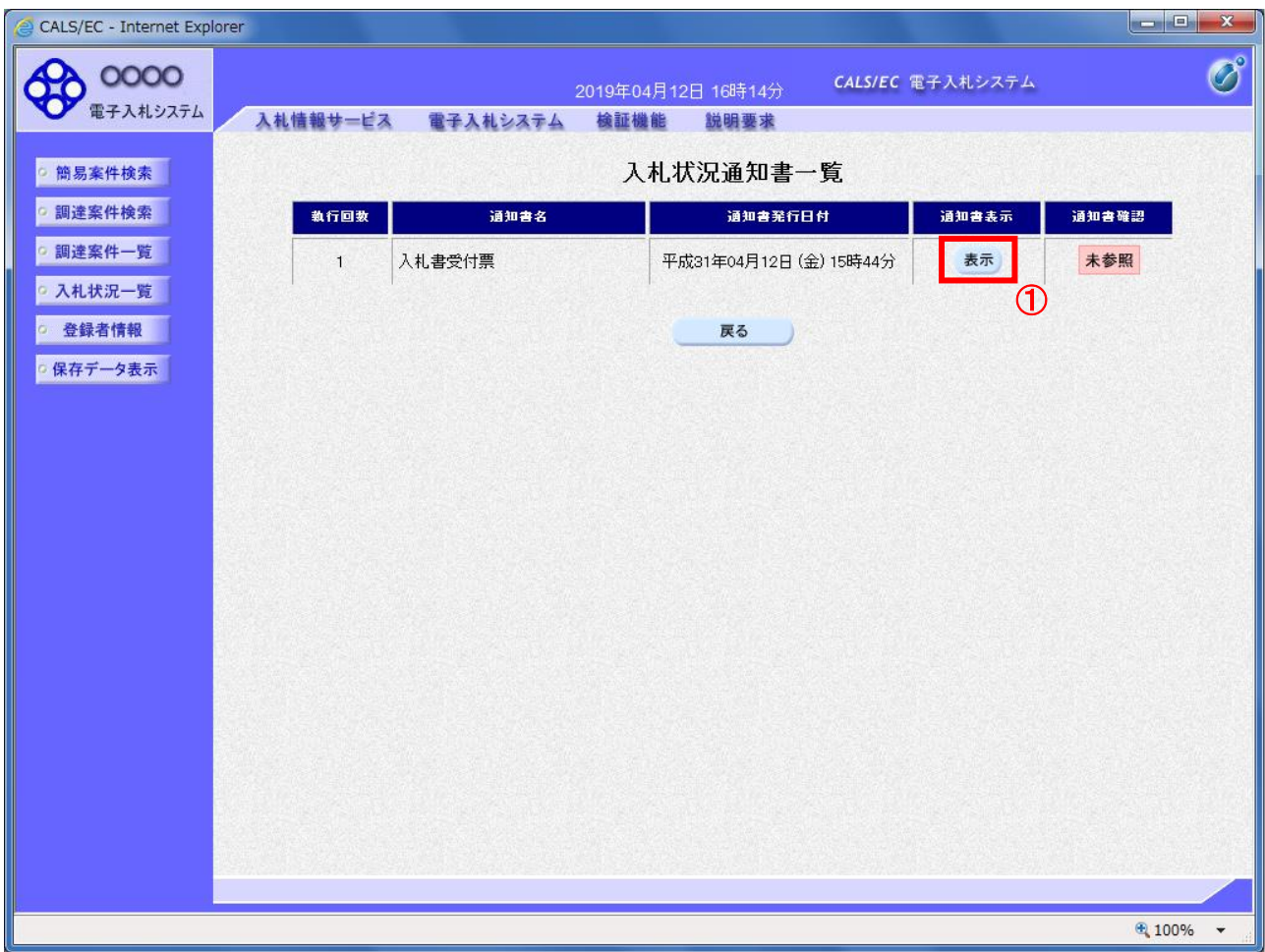

# 操作説明

「入札書受付票」列の「通知書表示」欄にある、「表示」ボタン①をクリックします。

### 項目説明

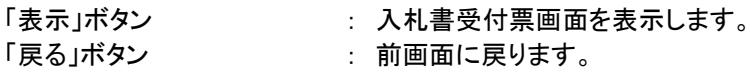

#### (4)入札書(見積書)受付票の表示 発注者から発行される入札書(見積書)受付票を閲覧するための画面です。

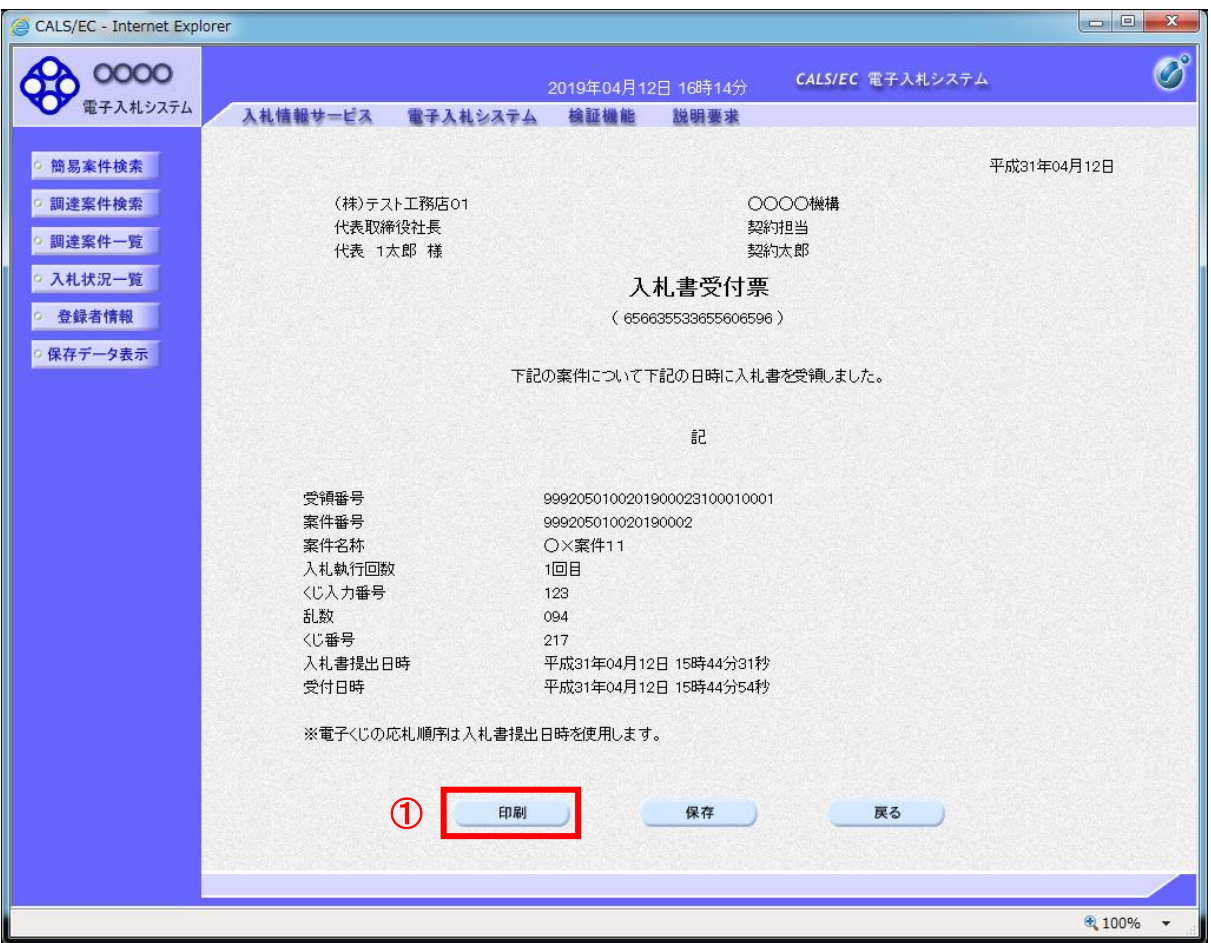

### 操作説明

印刷を行う場合、「印刷」ボタン①をクリックします。※1

※1 印刷ボタンをクリックしただけでは印刷されません。印刷用の別画面を表示します。

#### 項目説明

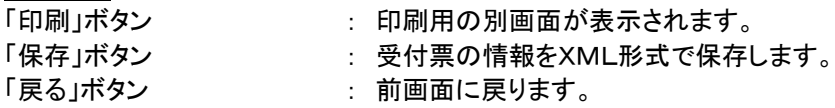

【補足説明】

※保存ボタンで保存したXML形式ファイルを再表示する場合、左メニューの「保存データ表示」ボタンをクリックし、保 存データ表示画面を表示します。保存データ表示画面で該当のファイルを選択することにより、印刷画面で受付票を 表示します。

※受付票内の下記項目は、電子くじを「使用とする」とした案件でのみ表示されます。 電子くじを「使用しない」とした案件の場合表示されません。

#### ・くじ入力番号

・くじ番号

・説明書き(※電子くじの応札順序は入札書(見積書)提出日時を使用します。)

# (5)入札書(見積書)受付票の印刷

入札書(見積書)受付票を印刷する画面です。

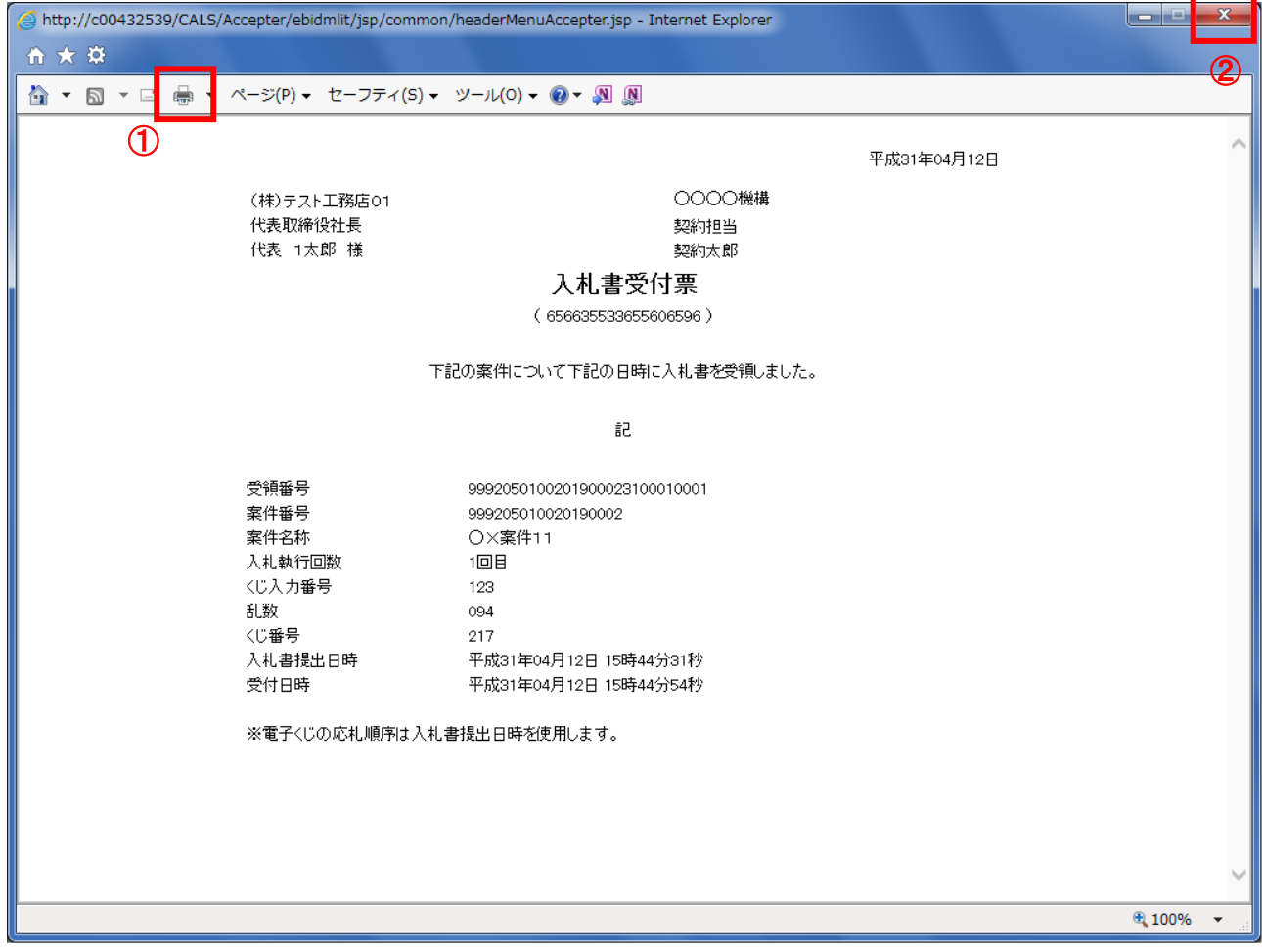

# <u>操作説明</u>

「印刷」アイコン①をクリックし、印刷完了後、画面右上の「×」ボタン②で画面を閉じます。

#### <span id="page-17-0"></span>2.2 入札(見積)締切通知書の確認

入札(見積)締切が執行されると、入札(見積)締切通知書が発行されます。 本通知書を受領後、本項の操作を行います。

※本通知が発行されると、登録されている連絡先メールアドレスに通知受領のお知らせメールが発行されます。

(1)調達案件の検索

検索条件を指定し、対象の案件を一覧画面に表示します。

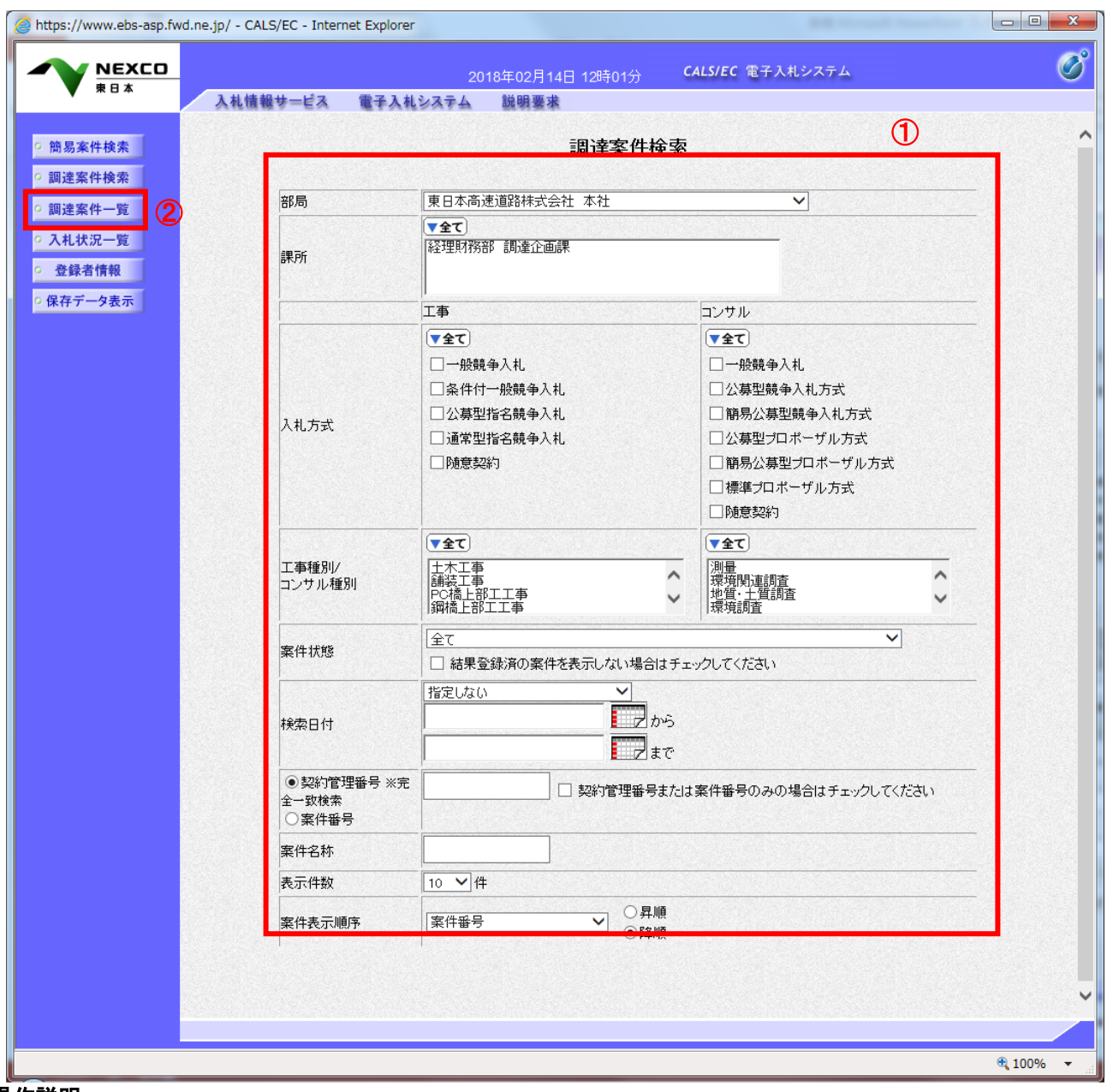

操作説明

調達案件検索画面にて検索条件①を指定し、左メニューの「調達案件一覧」ボタン②をクリックします。

#### (2)入札状況一覧の表示 入札書(見積書)の提出などを行う一覧画面です。

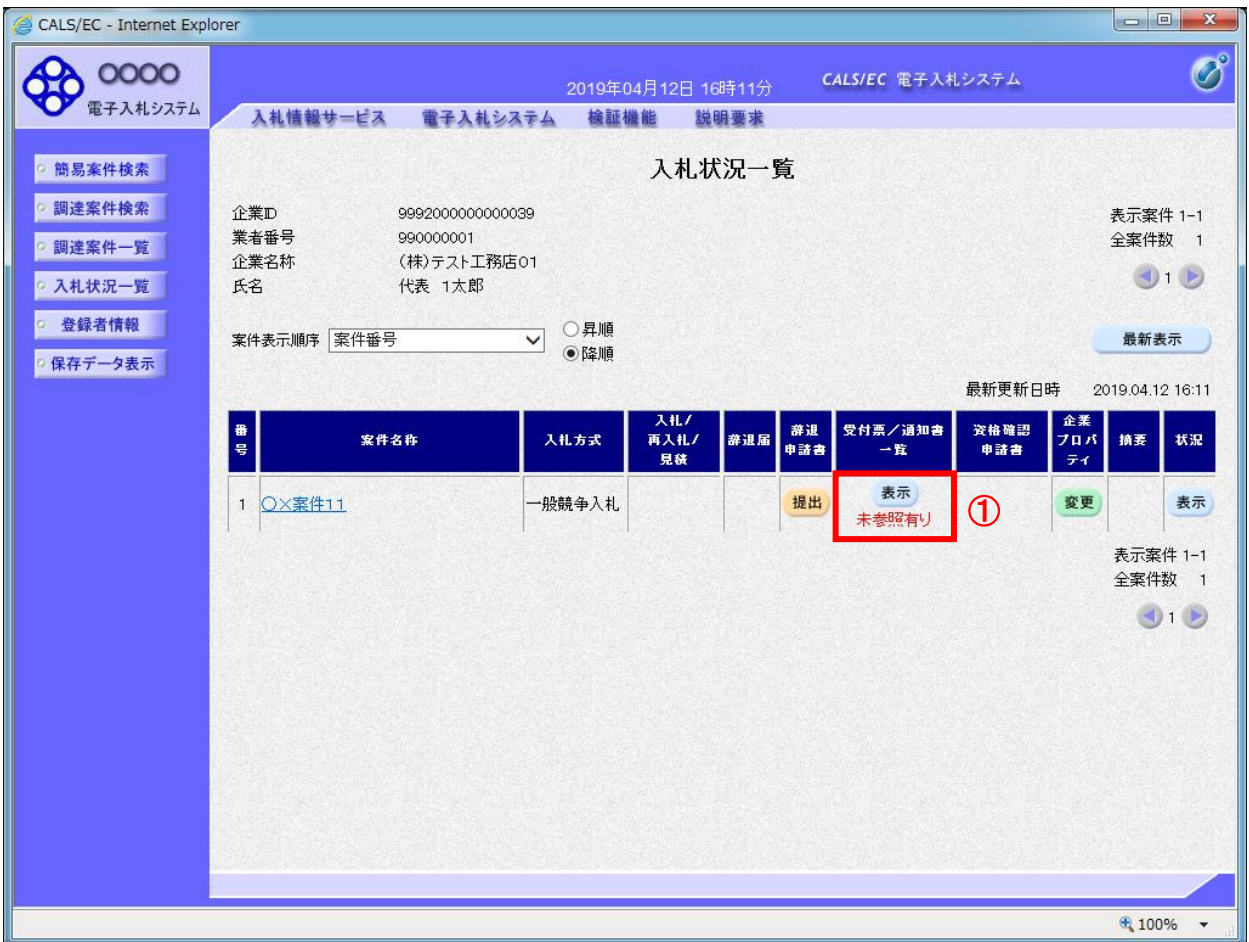

### 操作説明

通知書を確認する案件の「受付票/通知書一覧」欄の「表示」ボタン①をクリックします。

# 項目説明

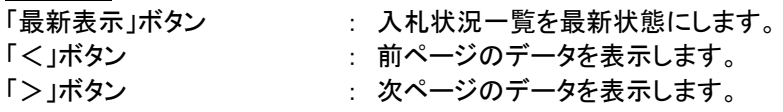

### 【補足説明】

電子入札システム内に未参照の新しい通知書が届くと、「受付票/通知書一覧」欄の「表示」ボタン下に 「未参照有り」のコメントが表示されます。 全ての未参照の通知書の確認が完了すると、このコメントは消えます。

# (3)入札状況通知書一覧の表示 発注者より発行された通知書を表示するための一覧画面です。

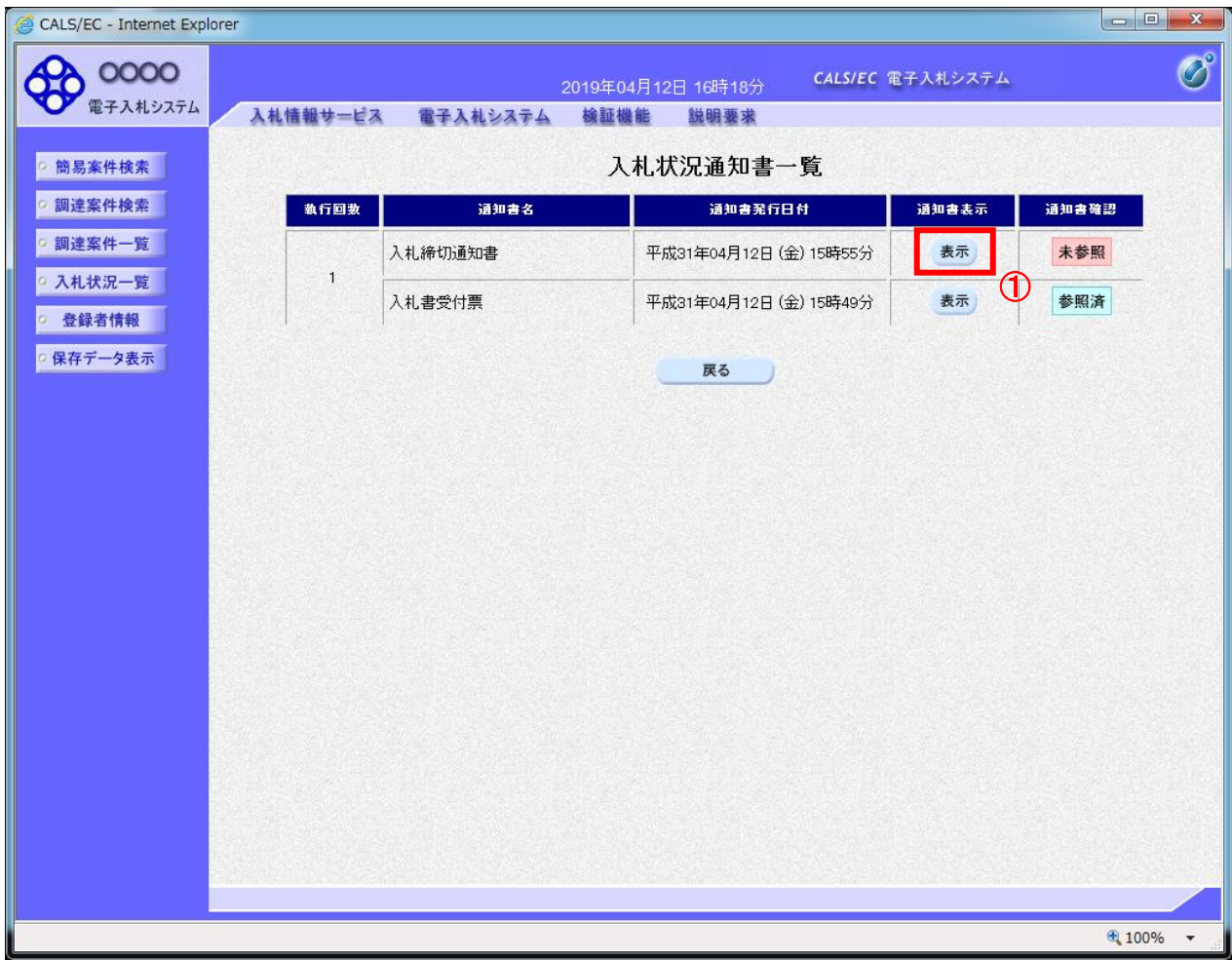

## <u>操作説明</u>

「入札締切通知書」の「通知書表示」欄にある、「表示」ボタン①をクリックします。

# 項目説明

「表示」ボタン : 入札締切通知書画面を表示します。

「戻る」ボタン : 前画面に戻ります。

# (4)入札締切通知書の表示

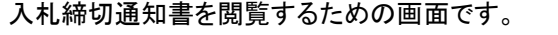

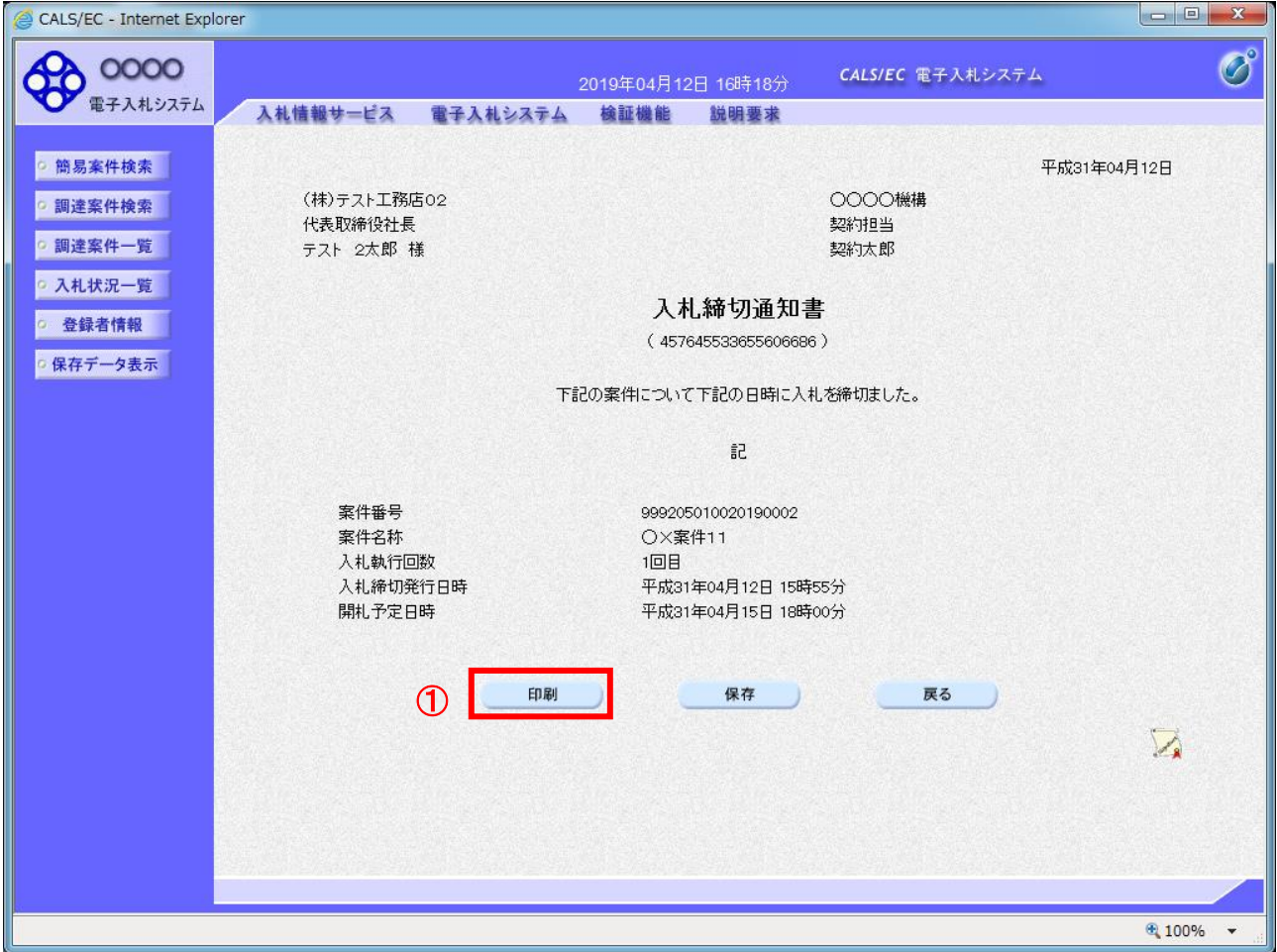

# 操作説明

印刷を行う場合、「印刷」ボタン①をクリックします。※1

※1 印刷ボタンをクリックしただけでは印刷されません。印刷用の別画面を表示します。

### 項目説明

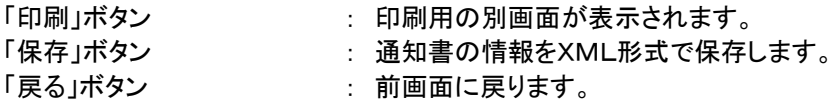

#### 【補足説明】

保存ボタンで保存したXML形式ファイルを再表示する場合、左メニューの「保存データ表示」ボタンを クリックし、保存データ表示画面を表示します。保存データ表示画面で該当のファイルを選択することにより、印 刷画面で通知書が表示されます。

#### (5)入札締切通知書の印刷 入札締切通知書を印刷する画面です。

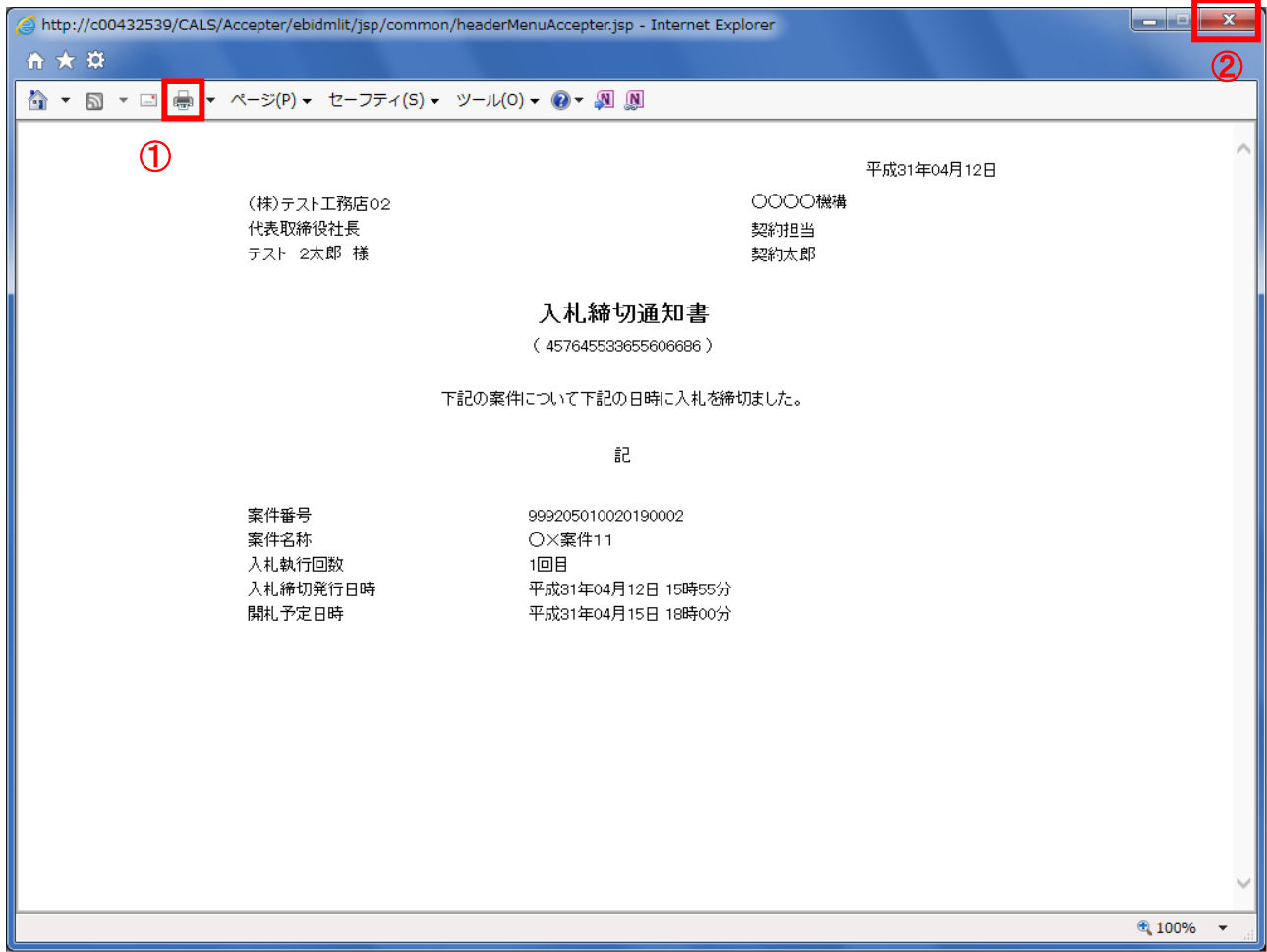

# 操作説明

「印刷」アイコン①をクリックし、印刷完了後、画面右上の「×」ボタン②で画面を閉じます。

#### <span id="page-22-0"></span>2.3 (落札者)決定通知書の確認

落札者が決定し、入札(見積)結果が登録されると、(落札者)決定通知書が発行されます。 本通知書を受領後、本項の操作を行います。

※本通知が発行されると、登録されている連絡先メールアドレスに通知受領のお知らせメールが発行されます。

(1)調達案件の検索

検索条件を指定し、対象の案件を一覧画面に表示します。

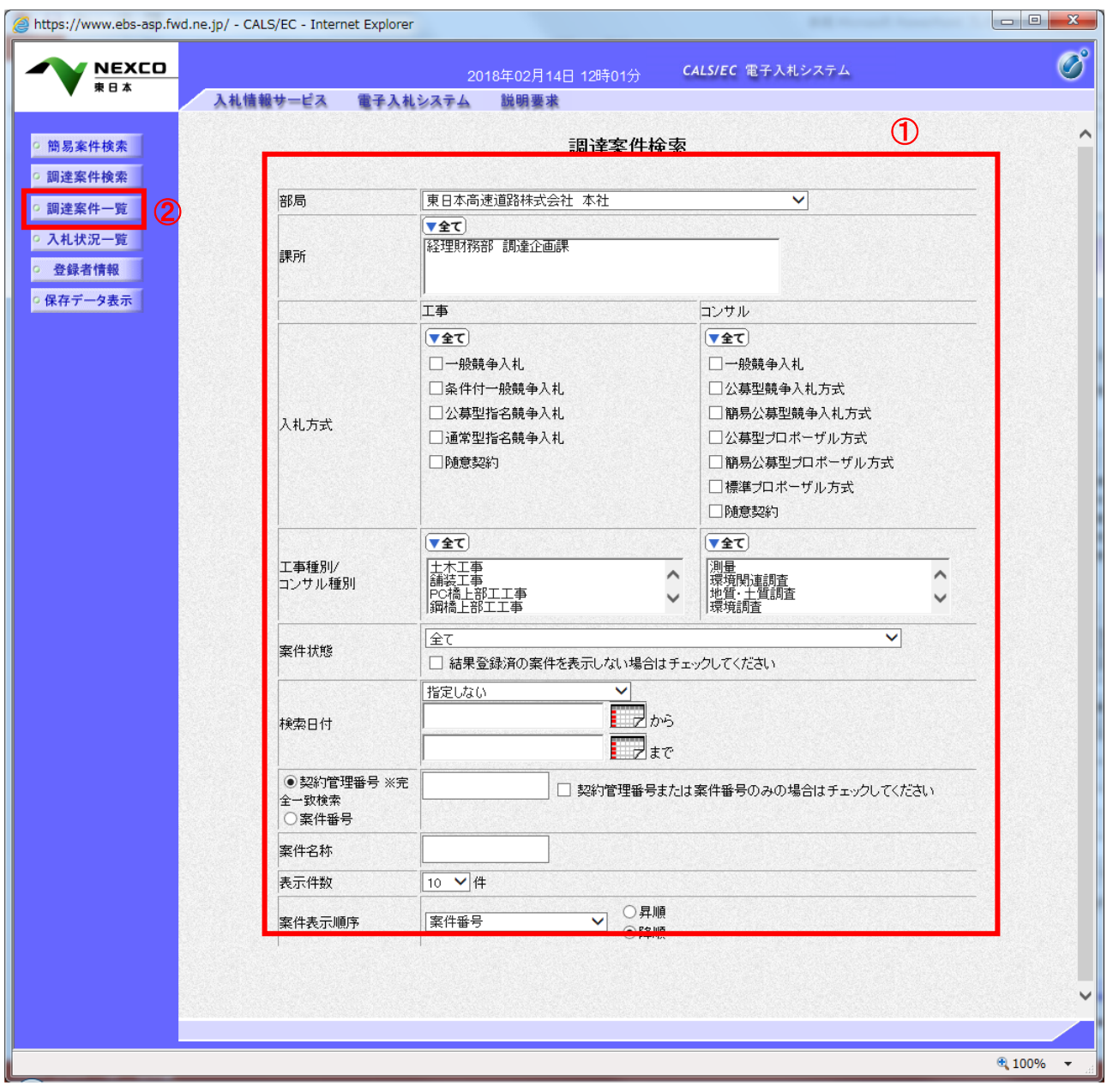

#### 操作説明

調達案件検索画面にて検索条件①を指定し、左メニューの「調達案件一覧」ボタン②をクリックします。

#### (2)入札状況一覧の表示 入札書(見積書)の提出などを行う一覧画面です。

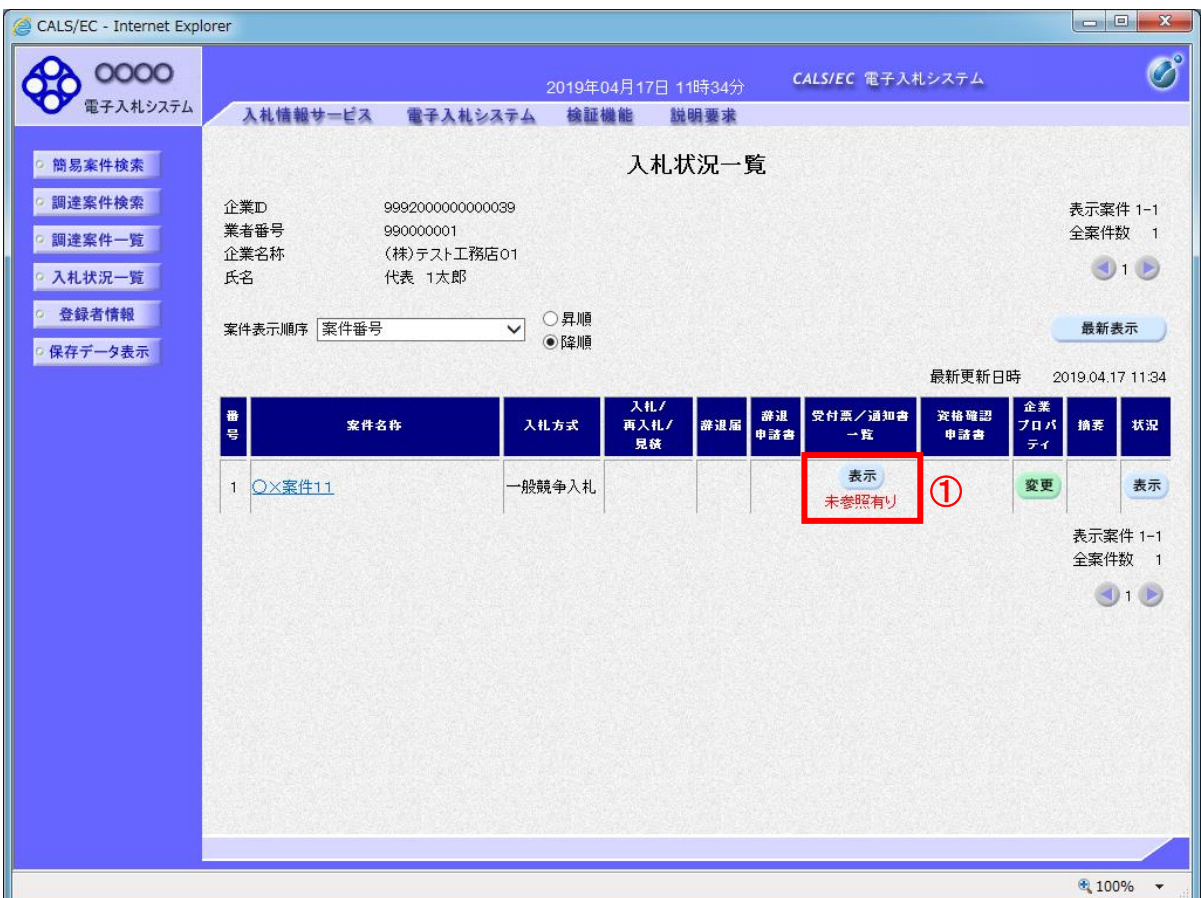

# 操作説明

通知書を確認する案件の「受付票/通知書一覧」欄の「表示」ボタン①をクリックします。

### 項目説明

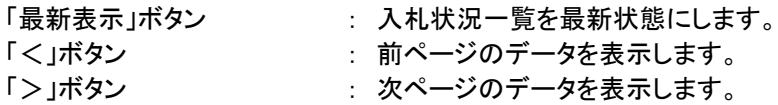

# 【補足説明】

電子入札システム内に未参照の新しい通知書が届くと、「受付票/通知書一覧」欄の「表示」ボタン下に 「未参照有り」のコメントが表示されます。 全ての未参照の通知書の確認が完了すると、このコメントは消えます。

#### (3)通知書一覧の表示 発注者より発行された通知書を表示するための一覧画面です。

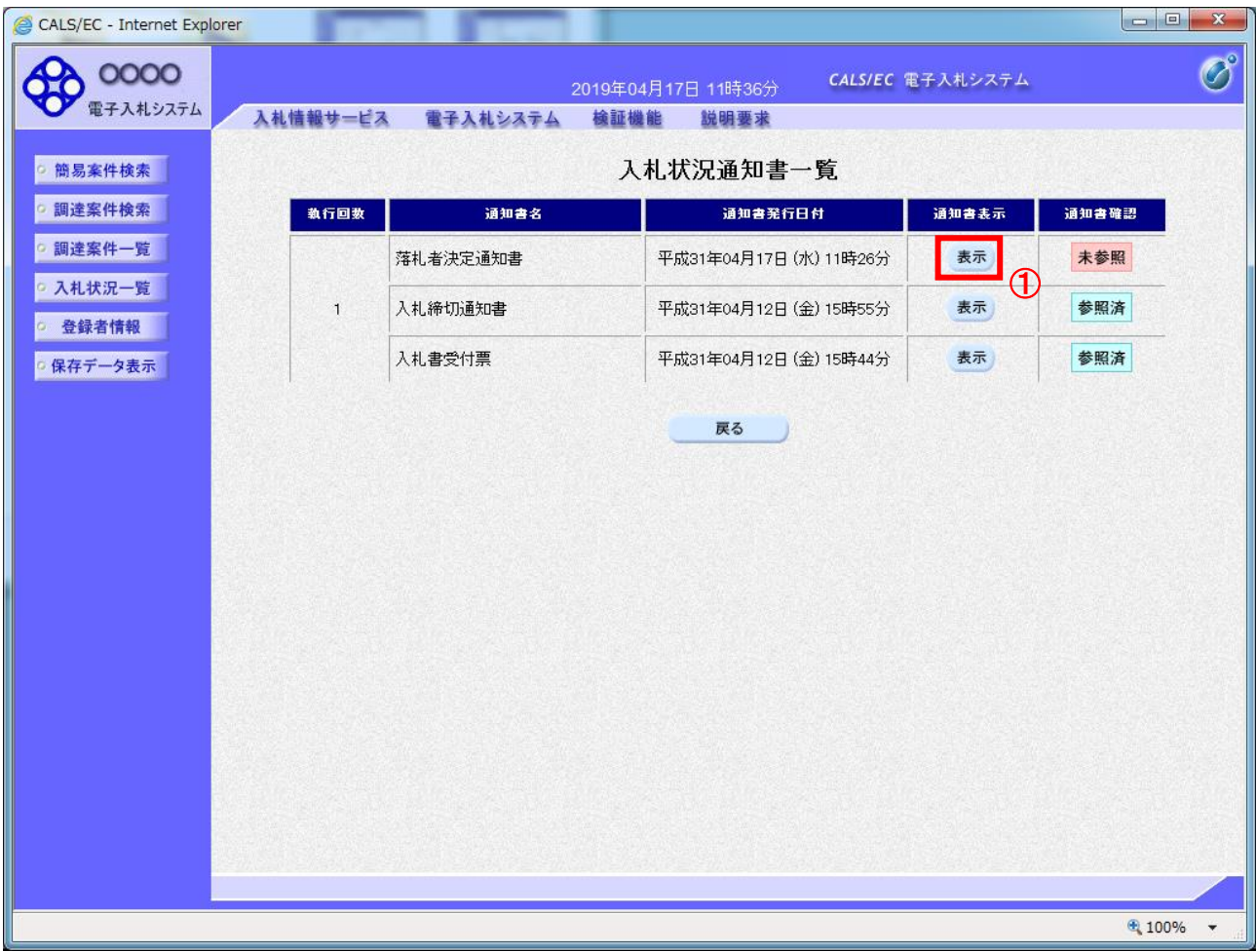

### 操作説明

「落札者決定通知書」列の「通知書表示」欄にある、「表示」ボタン①をクリックします。

### 項目説明

「表示」ボタン : 落札者決定通知書画面を表示します。<br>「戻る」ボタン : 前画面に戻ります。 : 前画面に戻ります。

#### (4)落札者決定通知書の表示 落札者決定通知書を閲覧するための画面です。

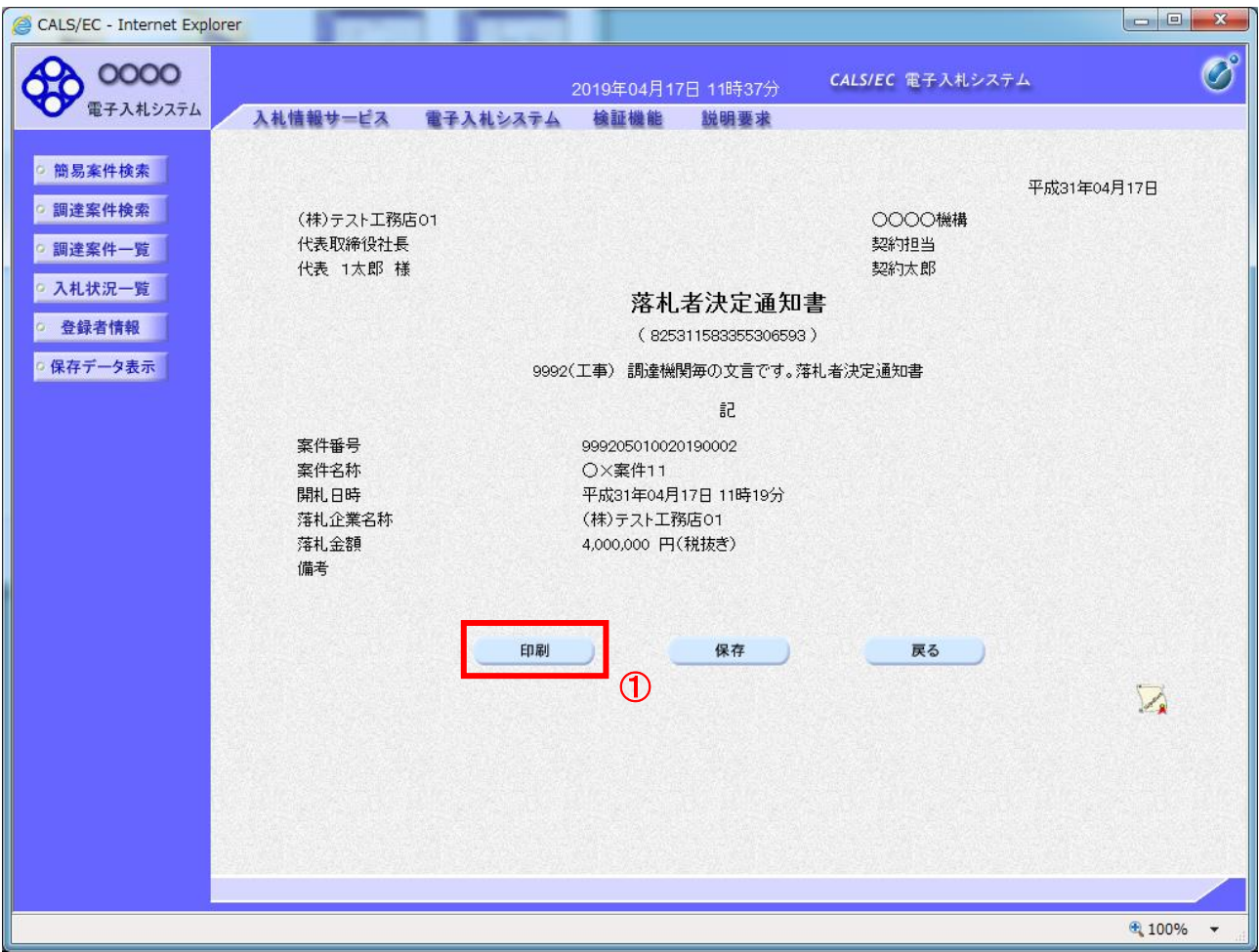

### 操作説明

印刷を行う場合、「印刷」ボタン①をクリックします。※1

※1 印刷ボタンをクリックしただけでは印刷されません。印刷用の別画面を表示します。

### 項目説明

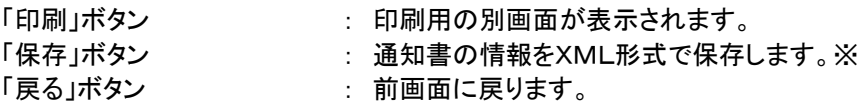

#### 【補足説明】

保存ボタンで保存したXML形式ファイルを再表示する場合、左メニューの「保存データ表示」ボタンを クリックし、保存データ表示画面を表示します。保存データ表示画面で該当のファイルを選択することにより、印 刷画面で通知書が表示されます。

#### (5)落札者決定通知書の印刷 落札者決定通知書を印刷する画面です。

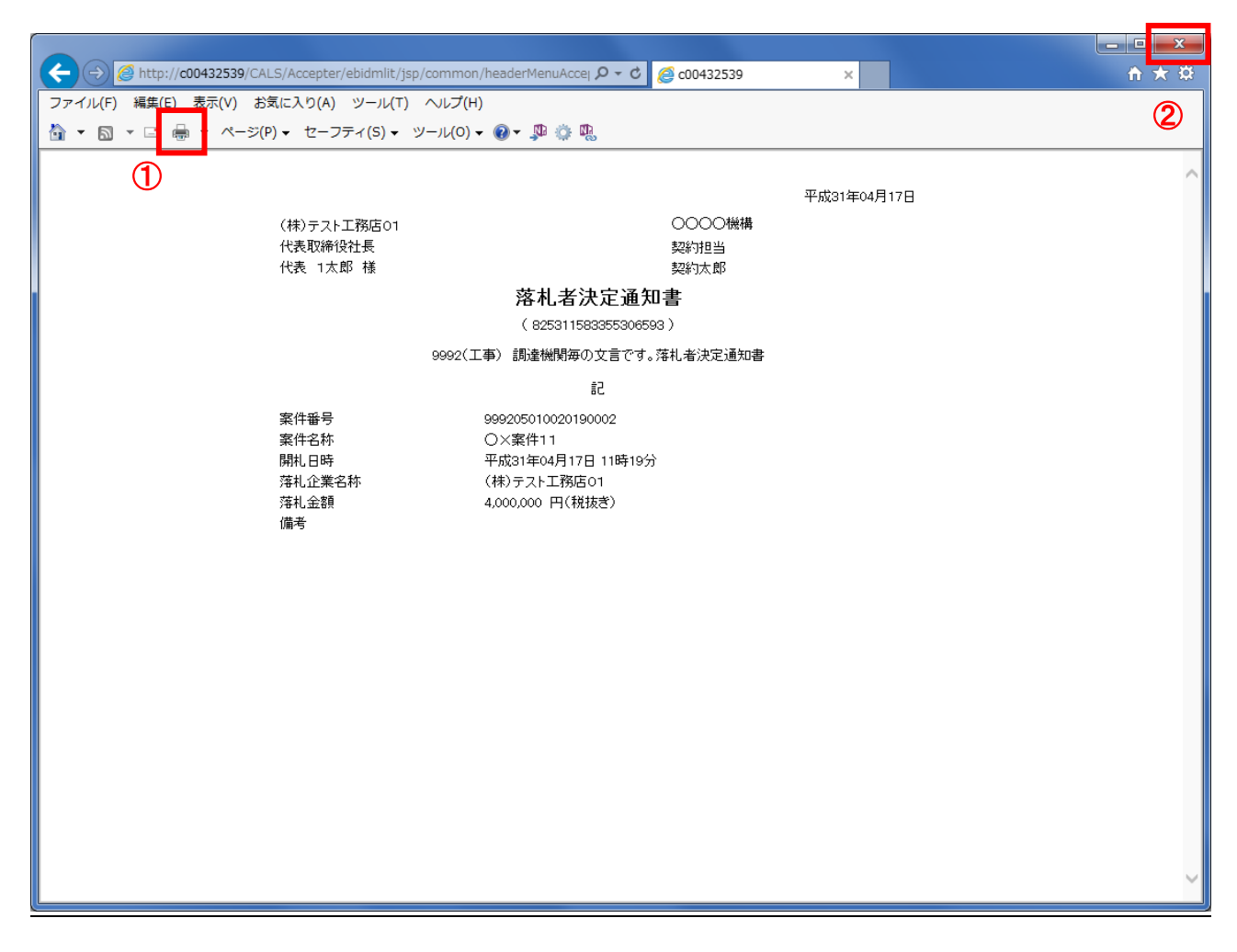

# 操作説明

「印刷」アイコン①をクリックし、印刷完了後、画面右上の「×」ボタン②で画面を閉じます。